## **Einrichtung für Apple iPhone**

Alternativ zu diesem Dokument können sie auch die [offizielle Dokumentation der easyRoam-Betreiber](https://doku.tid.dfn.de/de:eduroam:anleitungen:easyroamapp#installation_der_eduroam_profile_mit_der_easyroam_app_im_app_store_auf_ios_13) verwenden.

## **Vorbereitung (existierende Konfiguration entfernen)**

1. Verbindung mit eduroam trennen, anderes WLAN wählen. (\_Free\_Wifi\_Berlin) DAS IST NOCH NICHT EDUROAM!!

2. Wenn vorhanden, unter "Einstellungen"->"WLAN"-> bei eduroam auf das "i" im Kreis tippen und "Dieses Netzwerk ignorieren" antippen. Sonst weiter!

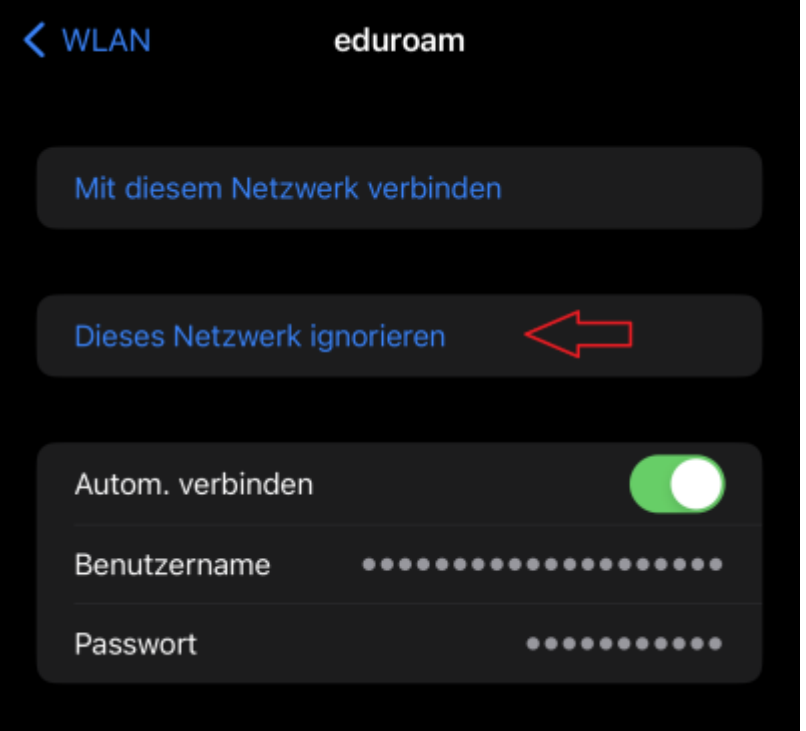

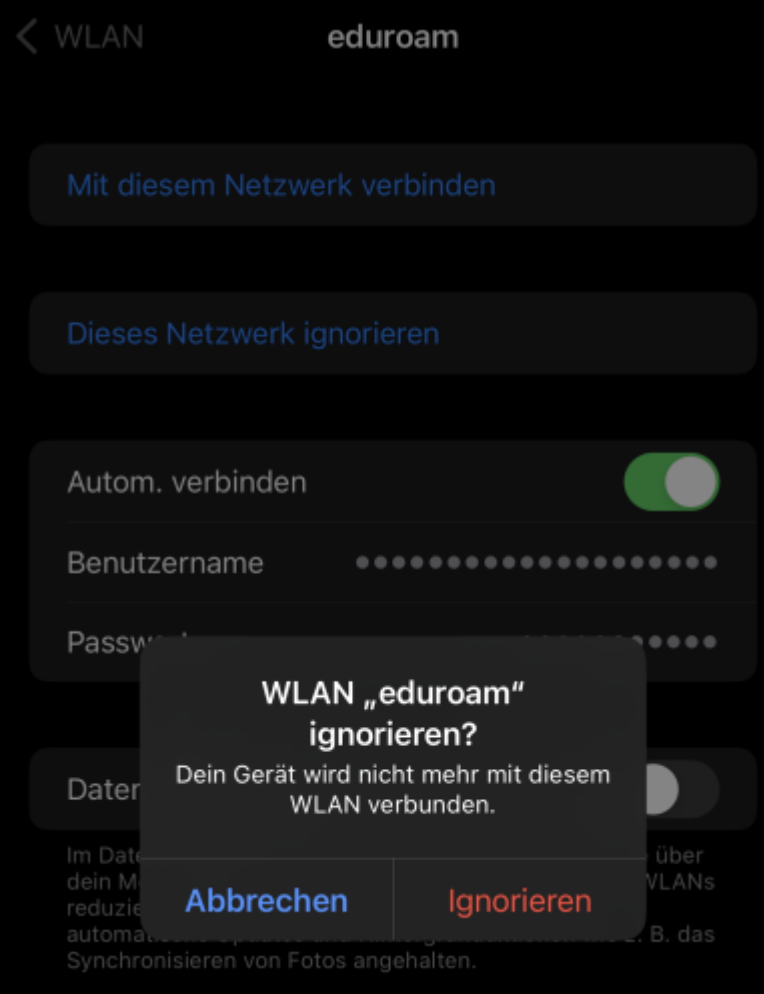

3. Die GetEduroam oder CATeduroam-App löschen.

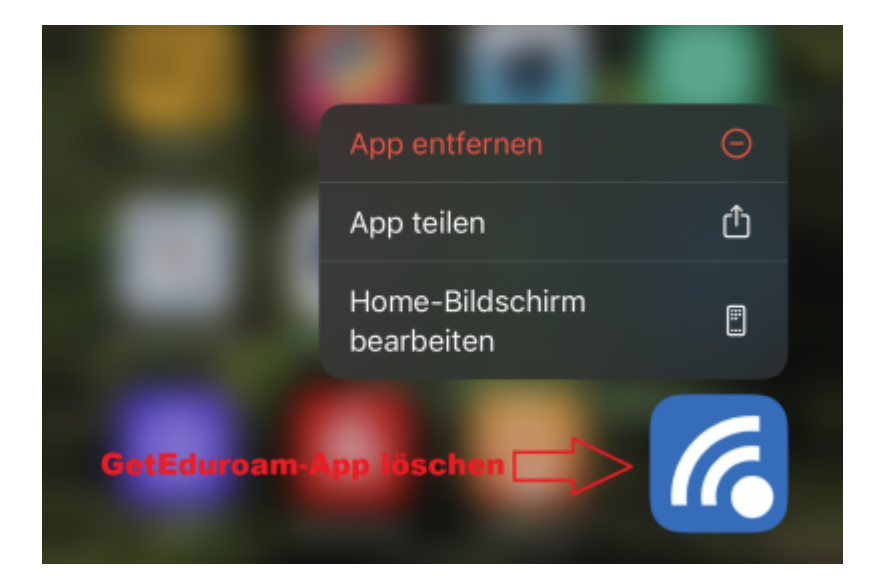

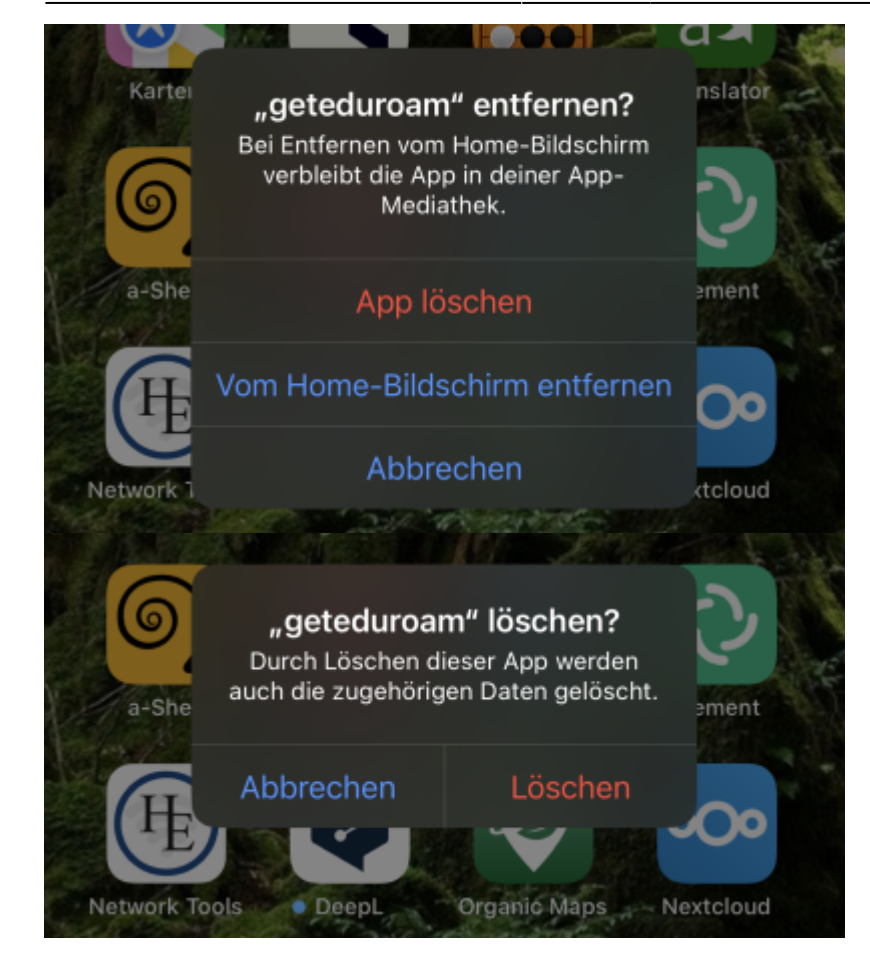

## **Einrichtung mit easyroam**

Im App-Store die easyroam-App herunterladen und installieren.

[easyroam App](https://apps.apple.com/app/easyroam/id1623673343)

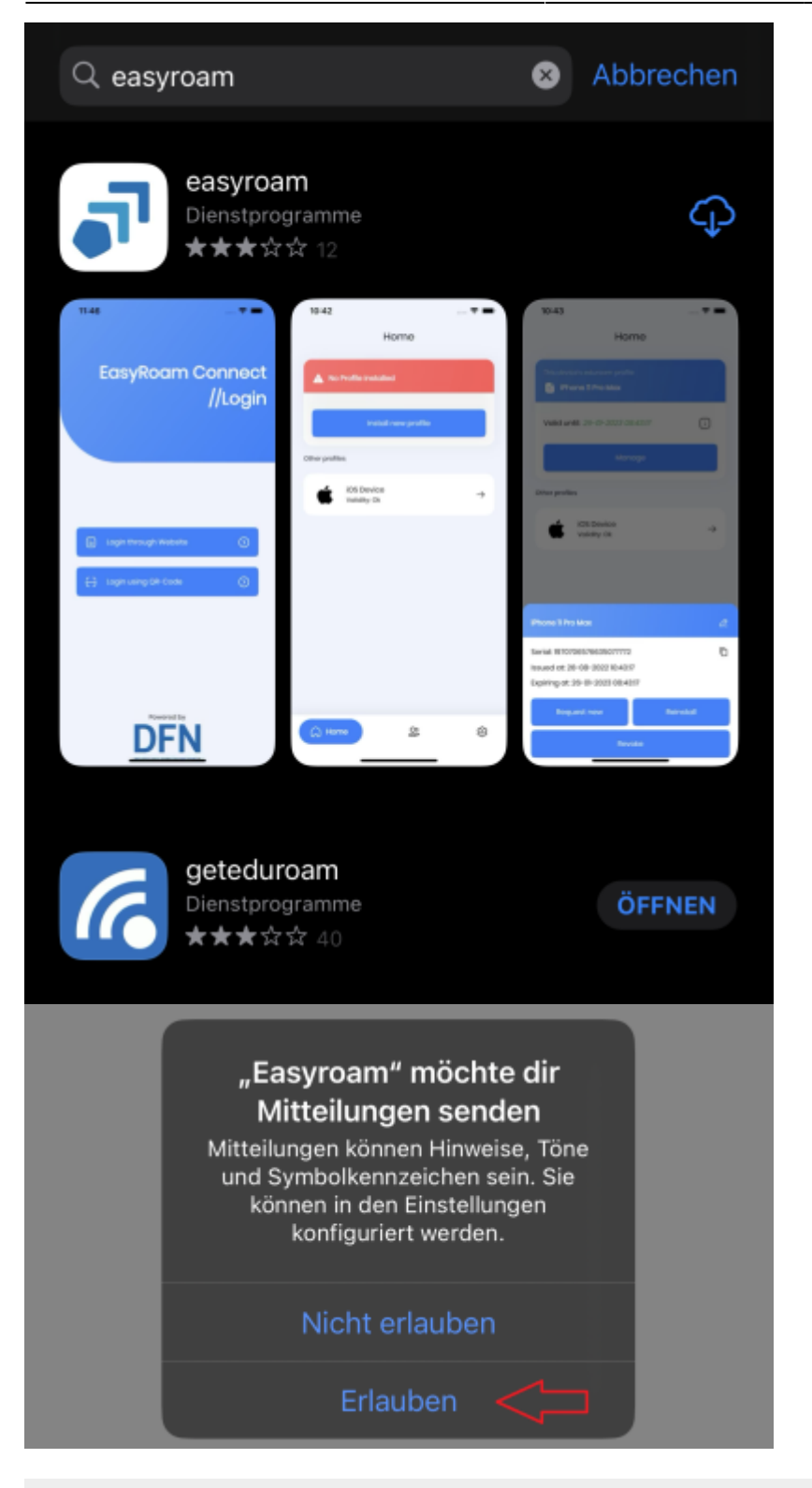

5. Wenn die Easyroam-App startet, "Mit Browser anmelden" wählen.

Ⅲ♀■

07:32  $\blacktriangleleft$  App Store

EasyRoam Connect<br>//Login

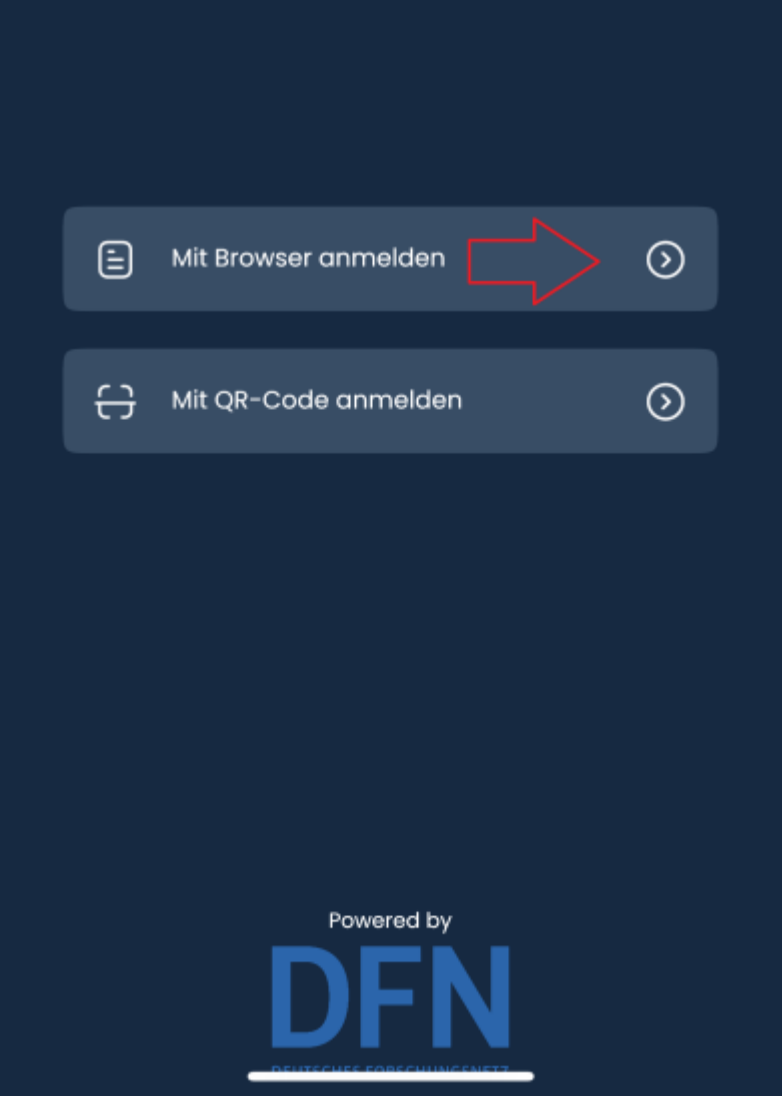

6. Es öffnet sich die easyroam-Seite, wo nach "BHT" gesucht und auf das Suchergebnis getippt wird.

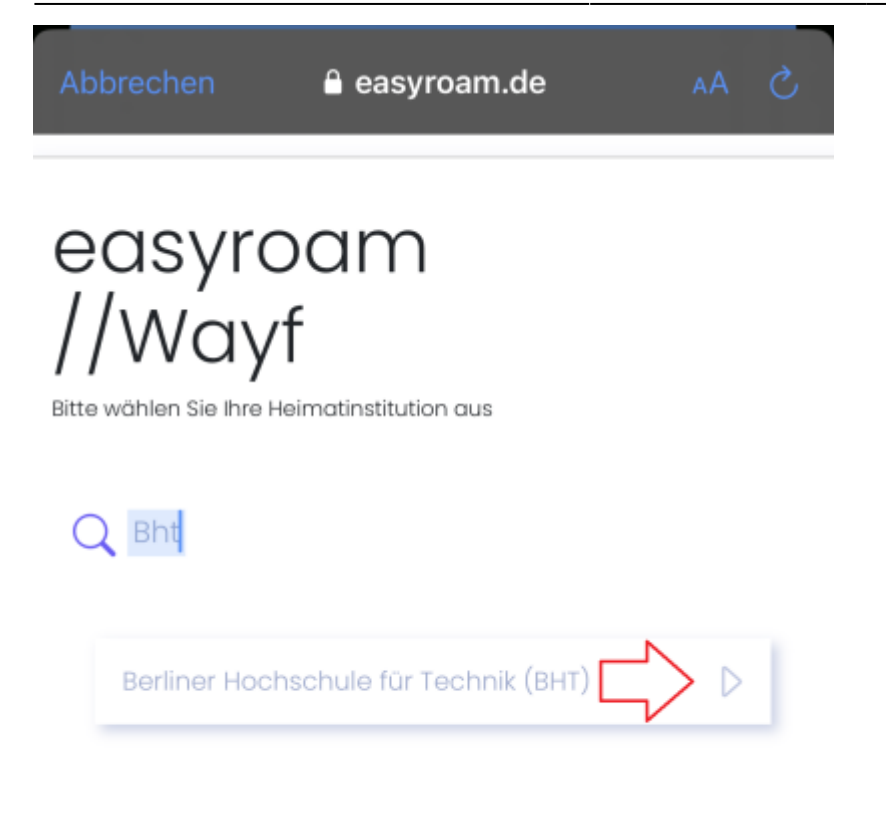

7. Beim BHT-Login Ihre Campus-Account-Daten eingeben.

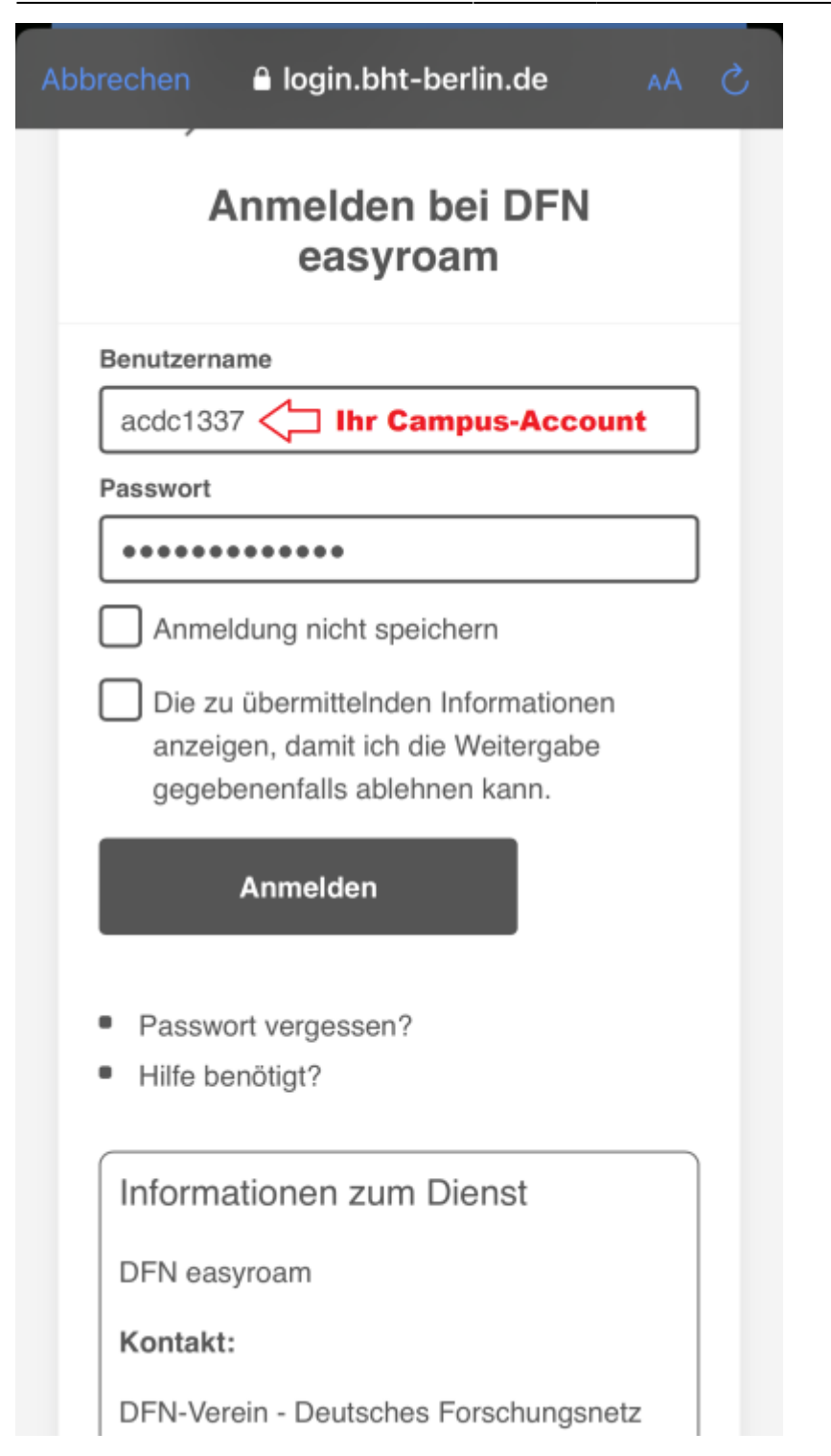

8. Auf "Neues Profil beantragen" tippen. (Wie Sie sehen, können hier auch alle Easyroam-Geräte-Profile bearbeitet werden.)

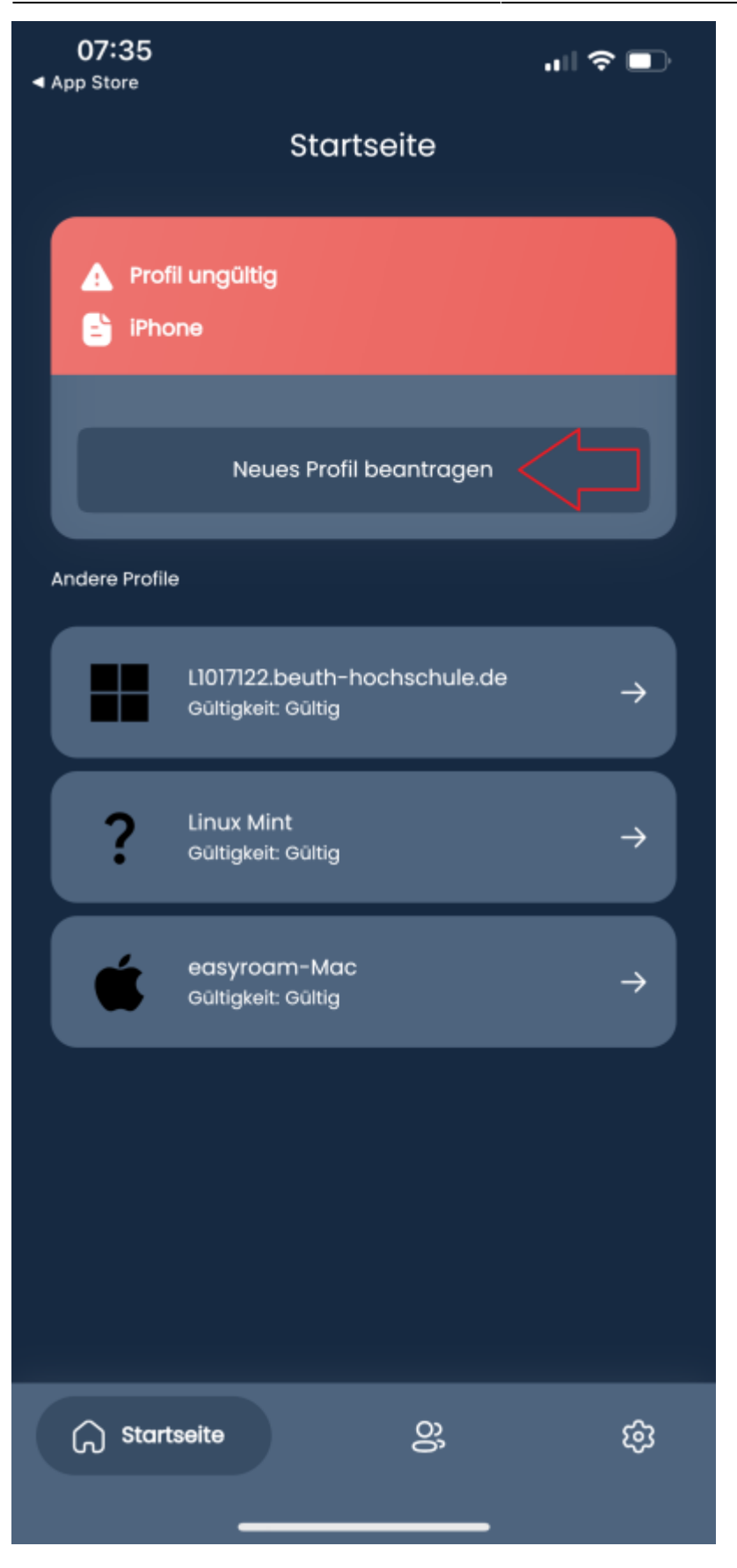

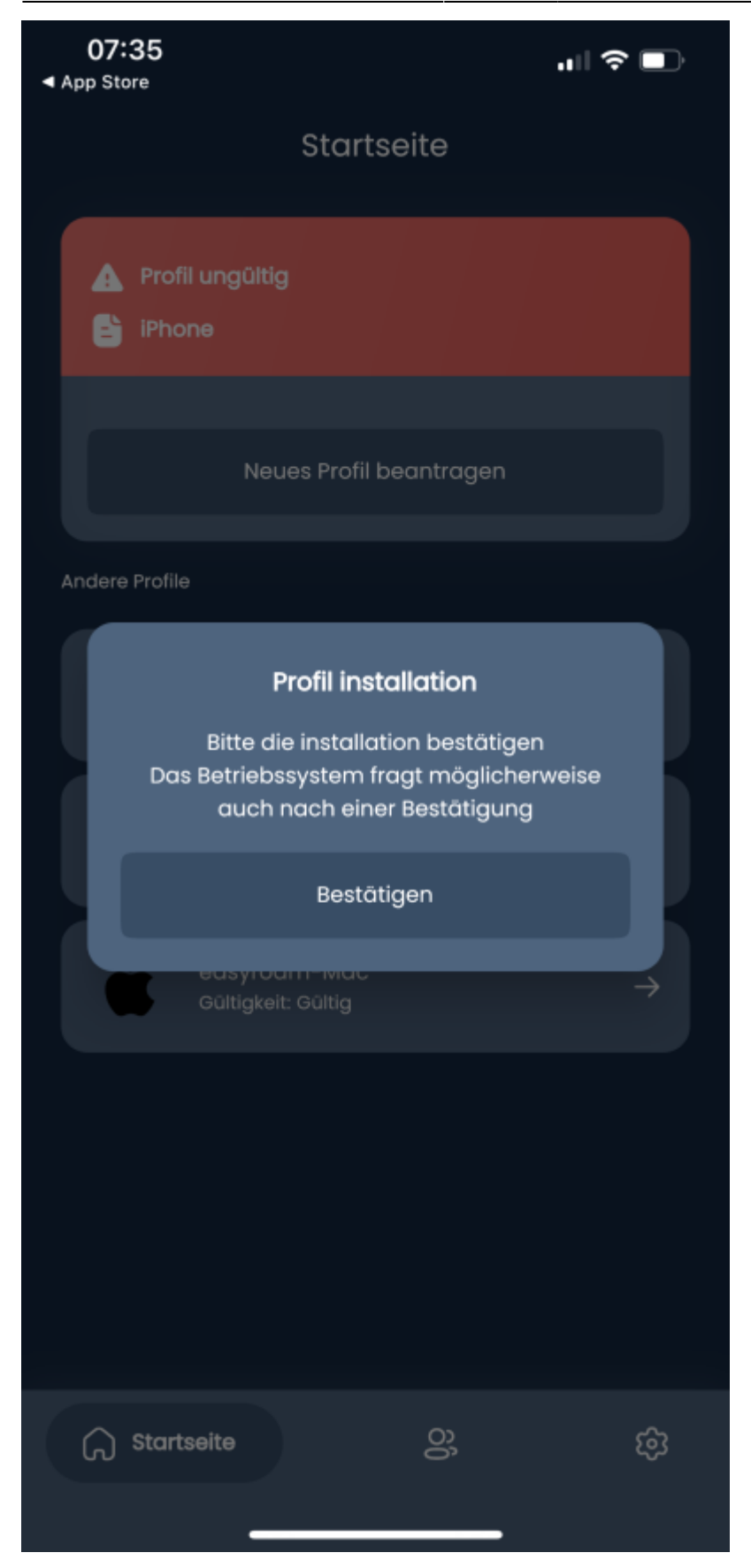

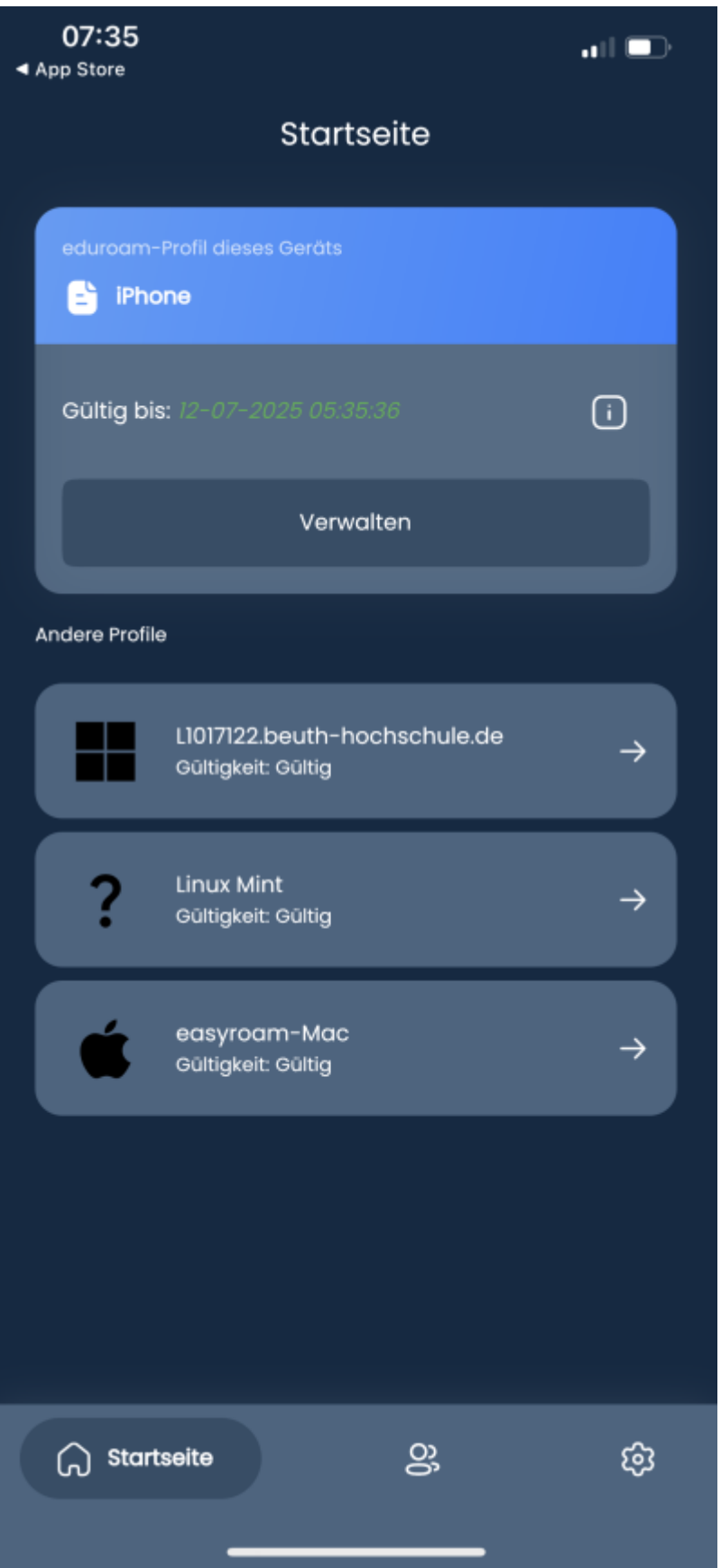

9. Die Easyroam-App fragt dann, ob sie das Gerät mit eduroam verbinden soll. Bei "Verbinden" kann es zu Fehlermeldungen kommen (weil z.B. die \_Free\_Wifi\_Berlin-Verbindung bereits getrennt wurde). In Diesem Falle bei "Einstellungen"->"WLAN" einfach das eduroam auswählen und verbinden.

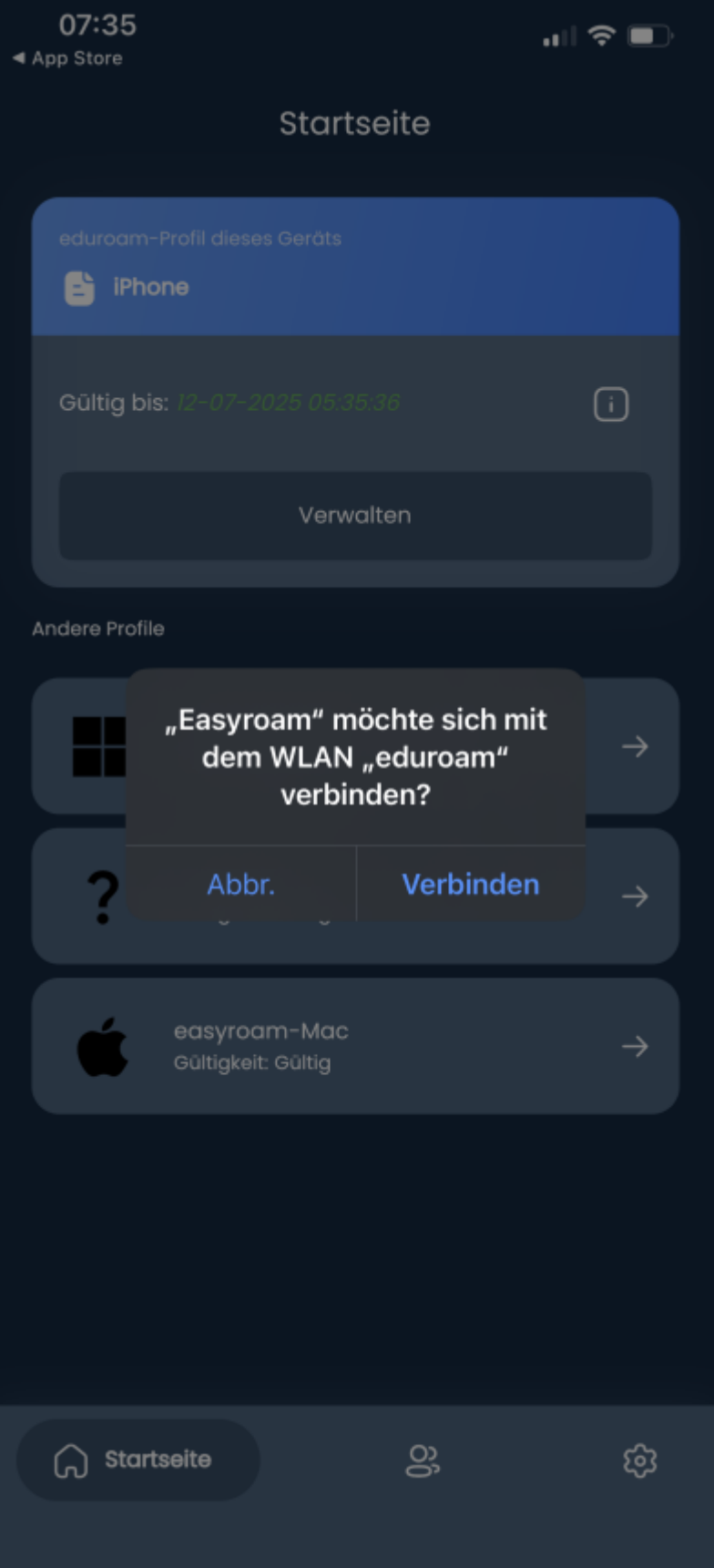

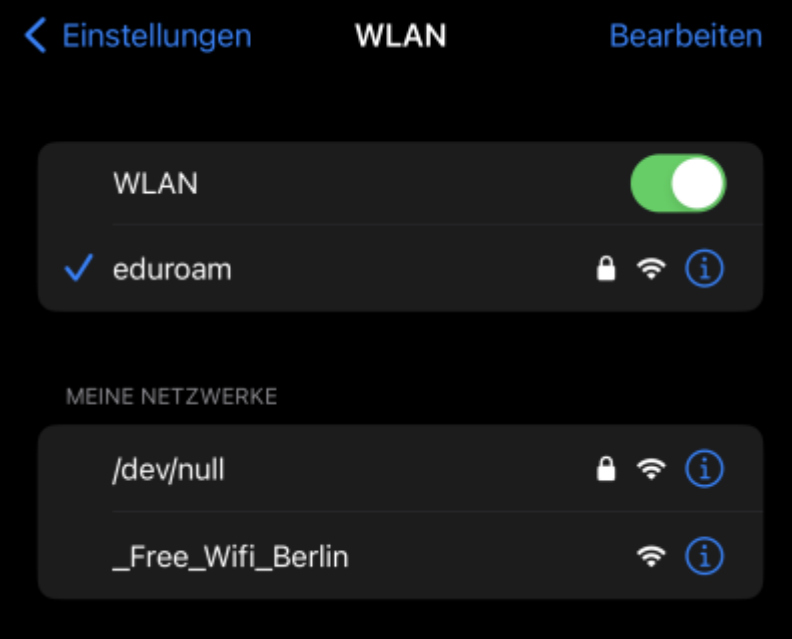

From: <https://doku.bht-berlin.de/> - **IT Dokumentationen**

Permanent link: **<https://doku.bht-berlin.de/zugang/wlan/einrichtung-ios>**

Last update: **2023/12/05 14:17**

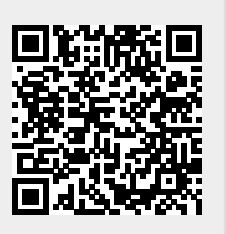